# **MANUAL DE USUARIO. TRÁMITE DE INFOMACION PÚBLICA**

**TRAMITACIÓN TELEMÁTICA DEL CAMBIO DE OBRA O ENTIDAD CONTRATANTE Y CUMPLIMENTACION DEL DOCUMENTO 5AB (OBRAS ABASTECIMIENTO A CONTRATAR POR AYUNTAMIENTOS)**

## **Contenido**

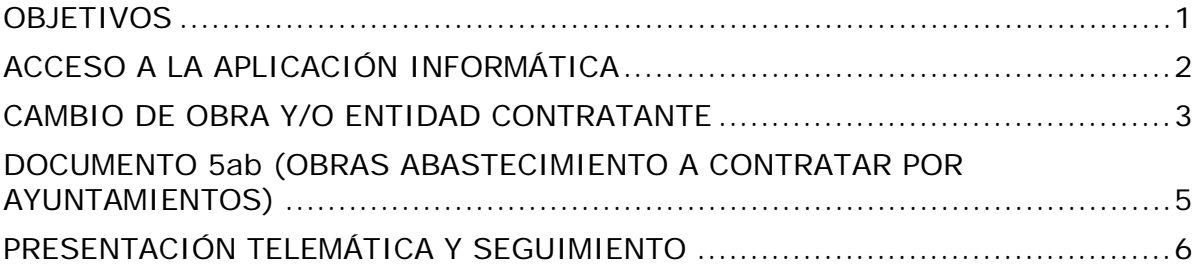

## <span id="page-0-0"></span>**OBJETIVOS**

Una vez publicado la aprobación inicial del plan de cooperación obras y servicios de competencia local 2020-2021, se establece un plazo de 10 día hábiles para formular alegaciones/reclamaciones y cumplimentación trámites por los Ayuntamientos.

Así mismo, aquellas obras que lleven IVA no subvencionable, deberán aportar el documento 5ab. Será obligatorio para todas aquellas obras a contratar por los Ayuntamientos con los siguientes códigos:

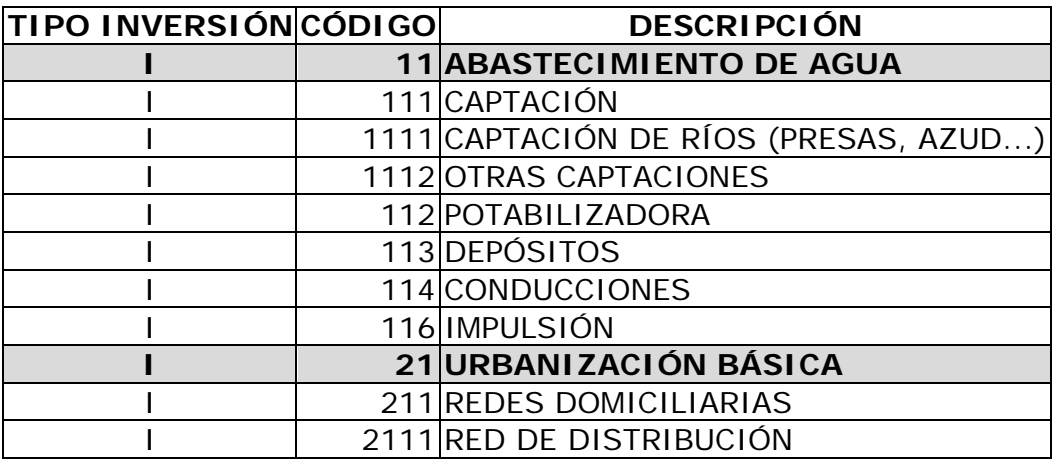

*NOTA: En la dirección <http://www.lasalina.es/fomento/planesprovinciales/planes2020/> se encuentra toda la información sobre la convocatoria, indicaciones y ayuda.*

*También se ofrece el correo electrónico [cooperacion.fomento@lasalina.es a](mailto:cooperacion.fomento@lasalina.es)l que puede dirigirse para solventar las dudas o plantear cualquier cuestión, tanto técnica como funcional.*

## <span id="page-1-0"></span>**ACCESO A LA APLICACIÓN INFORMÁTICA**

1. Acceder a la Intranet de la Diputación de Salamanca, a través del icono 0000 de la página Web de la Diputación ( [http://www.lasalina.es](http://www.lasalina.es/) ) o, directamente, en la dirección:

**[https://www.lasalina.es](http://www.lasalina.es/)**

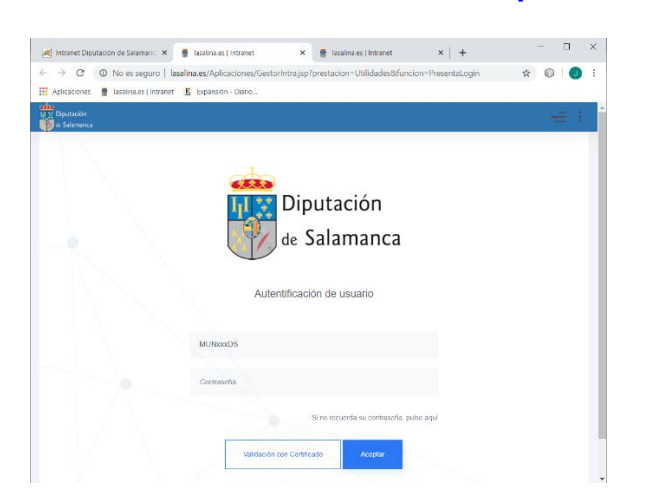

**Nota:** *Si tiene problemas con la conexión o desconoce el usuario /contraseña, puede ponerse en contacto con el Centro Informático Provincial (CIPSA), en el teléfono 923-293172 o en*

<http://www.lasalina.es/cipsa>

2. Entrar en la aplicación de Convocatorias:

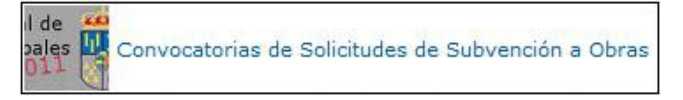

3. A continuación, se ofrece una lista con las convocatorias existentes y de su estado:

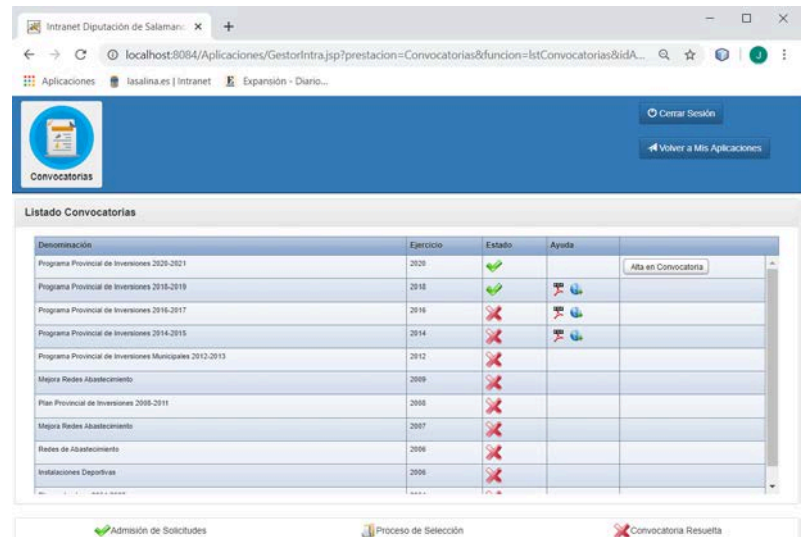

Seleccione con doble-click la convocatoria "*Programa Provincial de Inversiones 2020- 2021*". Ahora ya puede comenzar con los distintos pasos de la tramitación.

Nota: Dispone de un Manual de Usuario al lado de cada convocatoria, bajo el icono Ayuda.

#### <span id="page-2-0"></span>**CAMBIO DE OBRA Y/O ENTIDAD CONTRATANTE**

Una vez que entramos la convocatoria "Programa Provincial de Inversiones 2020-2021", nos aparecerá los datos generales de la solicitud y el listado de obas solicitadas. Para llevar a cabo el cambio de obra, realizamos los siguientes pasos:

#### **1. Alta de obra**

Para cambiar de obra, lo que haremos es **crear una nueva obra**, pulsando en el botón "*Nueva Obra*" que aparece debajo de las solicitudes.

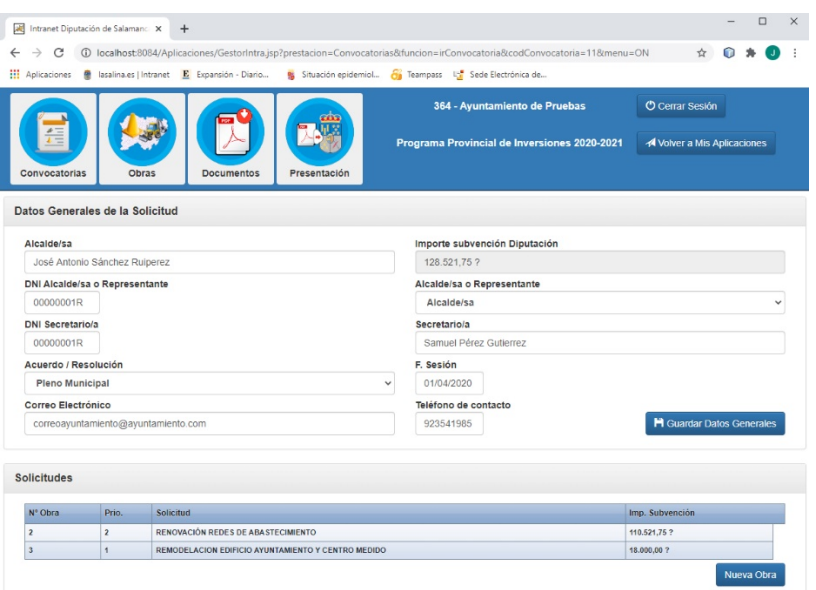

Una vez rellenado los datos, pulsamos el botón "*Alta*", situado en la parte inferior de la pantalla.

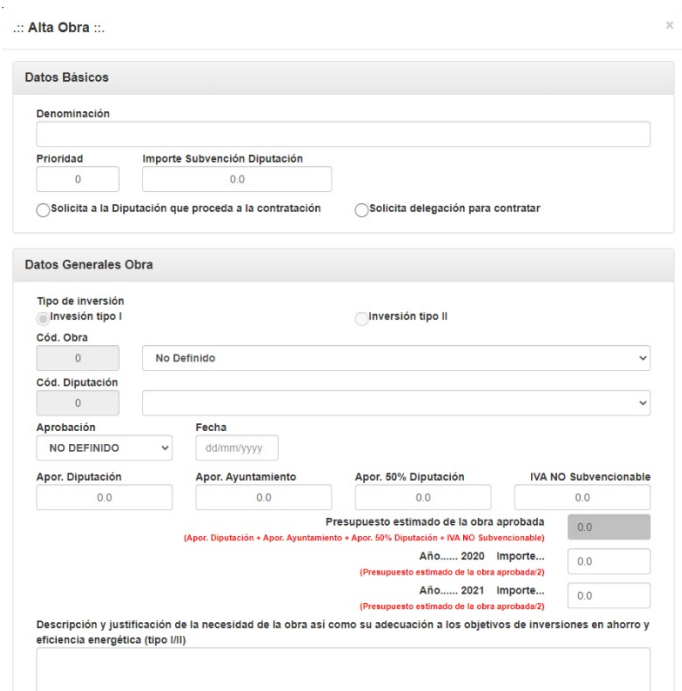

#### **2. Generación de la documentación**

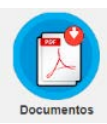

Accederemos al apartado Documentos. En el apartado "Documentación cambio de obra" se muestran 2 desplegables:

• **Obra aprobada:** Obras incluidas en la aprobación del plan inicial.

• **Obra Nueva:** Listado de obras creadas después de la aprobación del plan inicial (paso anterior).

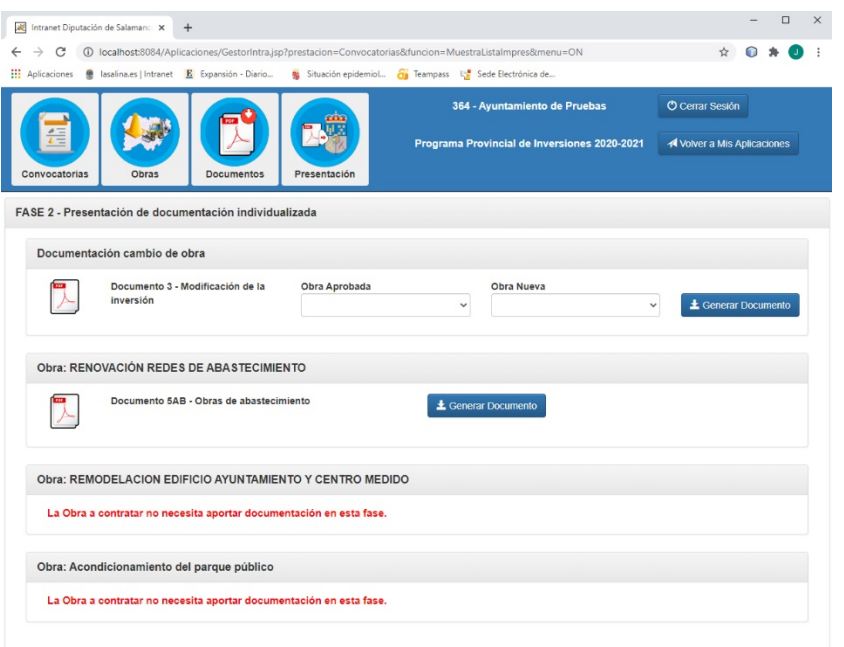

Para generar el documento de cambio de obra, seleccionaremos dentro del desplegable "obra aprobada" la obra que deseemos cambiar. En el desplegable "Obra nueva", la obra que va a sustituir a la obra aprobada inicialmente en el plan. Posteriormente pulsaremos en el botón *"Generar Documento*".

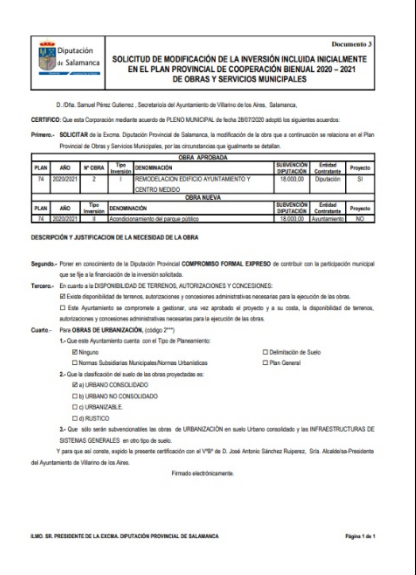

## <span id="page-4-0"></span>**DOCUMENTO 5ab (OBRAS ABASTECIMIENTO A CONTRATAR POR AYUNTAMIENTOS)**

Desde el apartado Documentos, podrá generar y guardar el modelo 5ab. En esta apartado aparecerán todas las obras que ha solicitado y en función de la Documentos codificación de la misma, aparecerá o no el botón "Generar Documento".

Pulse sobre el mismo para generar el documento de cada obra.

El documento/s generado/s, ha/n de ser enviado/s electrónicamente al redactor/a del proyecto técnico para que termine de cumplimentarlo/s. Una vez rellenado, lo guardará y firmará electrónicamente. Para el proceso de firma, se recomienda utilizar la herramienta de autofirma (Se puede descargar la aplicación en la siguiente URL: [https://firmaelectronica.gob.es/Home/Descargas.html\)](https://firmaelectronica.gob.es/Home/Descargas.html). Una vez firmado, nos lo devolverá y lo subiremos al expediente que tenemos abierto.

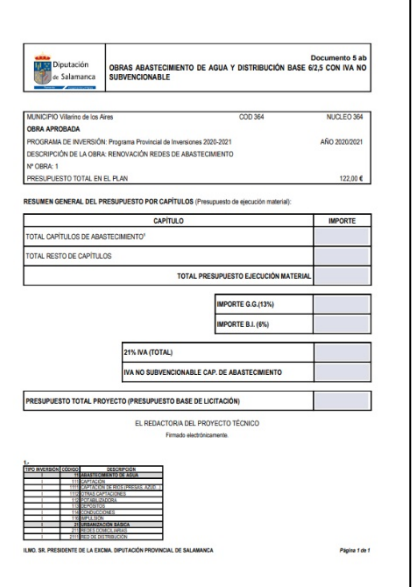

**NOTA:** En el siguiente dirección web [\(http://www.lasalina.es/fomento/planesprovinciales/planes2020/\)](http://www.lasalina.es/fomento/planesprovinciales/planes2020/) disponen de las plantillas que les facilitarán los cálculos del documento 5ab a los facultativos redactores del proyecto.

# <span id="page-5-0"></span>**PRESENTACIÓN TELEMÁTICA Y SEGUIMIENTO**

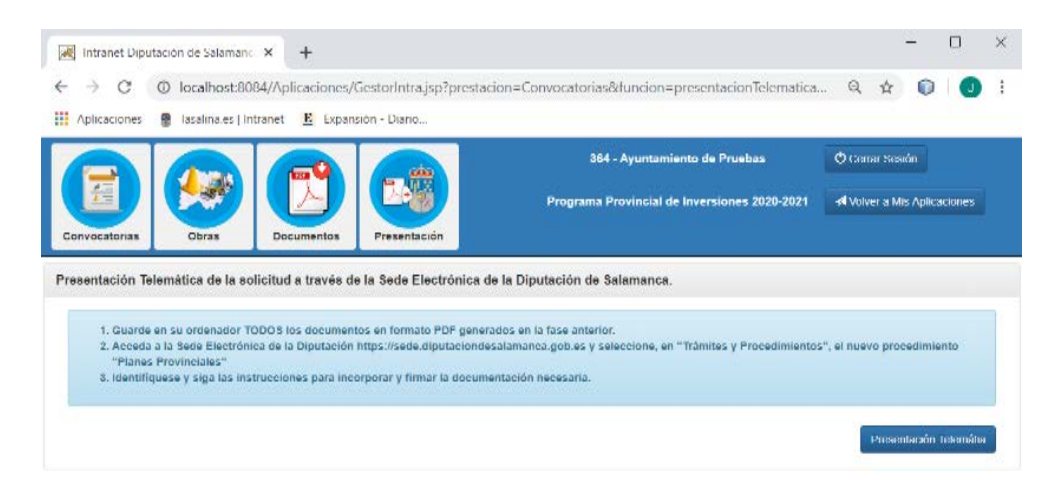

La actual convocatoria establece que la documentación aquí generada será añadida al expediente abierto la Sede Electrónica de Diputación de Salamanca. Para ello siga las siguientes instrucciones:

- 1. Complete los datos de las solicitudes y guarde en su equipo toda la documentación necesaria (Documento cambio de obra, Documento 5ab).
- 2. Acceda a la Sede Electrónica a través del botón "Presentación telemática" o mediante la dirección https://sede.diputaciondesalamanca.gob.es/ Seleccione en el menú Trámites y Procedimientos, "Mis Trámites".
- 3. Identifíquese en la Sede Electrónica y siga las instrucciones del procedimiento para aportar la documentación requerida.
- 4. En el supuesto de sólo subir el documento 5ab, una vez subido pulse el botón "Registrar Documentos".